# DIMCONTINUE command

2079 GstarCAD MY /KW April 15, 2022 [CAD Commands](https://kb.gstarcad.com.my/category/cad-commands/113/) 0 2106

The **DIMCONTINUE** command is used to create a new dimension that starts from the previously one.

**Command Access:**

**Ribbon** : Annotation >Dimension>DIMCONTINUE **Menu** : Dimension > Continue **Command** : DIMCONTINUE

### **Command Prompts:**

Select continued dimension:

Or it will skip this command prompt and use last dimension. If the base dimension is not linear dimension or angular dimension, it will prompt as following:

Specify a second extension line origin or [Undo/Select]:

Or if the base dimension is ordinate dimension, it will prompt as following: Specify feature location or [Undo/Select]:

### **Function Description:**

It will create other dimensions from the last linear or angular or ordinate dimension, or continue to dimension from selected one; as well it will automatically arrange dimension lines.

If no dimension created in current drawing, it will prompt users to select baseline from linear or angular or ordinate dimensions to continue dimension.

Pressing ENTER twice or ESC could end this command. The current dimension style determines text appearance.

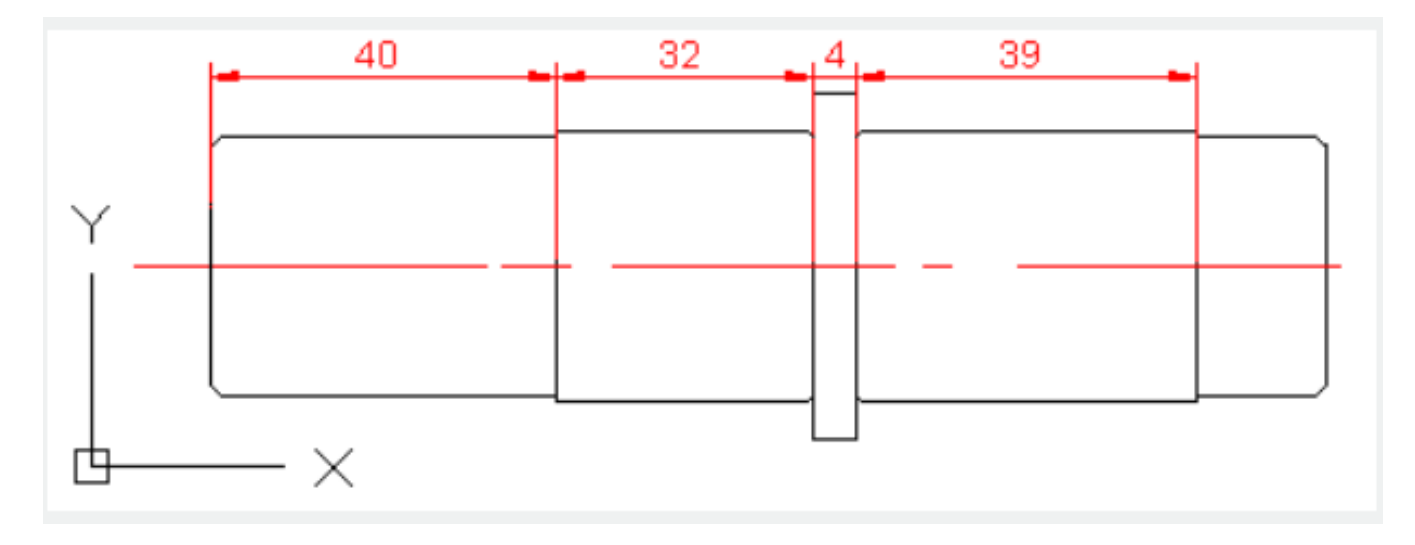

# **Relative Glossary:**

# **A second extension line origin:**

By default, use the second dimension line as the next extension line origin. The current dimension style determines text appearance. After selecting the second point, it will create base dimension and prompt "specify a second extension line origin" again. Users could press ESC to stop prompting or select base dimension from other Linear, Ordinate, or Angular dimension by pressing ENTER.

# **Feature location:**

The base dimension endpoint will be used as a baseline endpoint; it will prompt "specify feature location". After selecting a point, it will prompt again. To select base dimension from other Linear or Ordinate or Angular dimensions, please press ENTER.

### **Undo:**

Quit last inputted base dimension.

### **Select:**

Select a Linear or Ordinate or Angular dimension as base dimension. After selecting dimension continuously, it will prompt "specify a second extension line origin" or "specify feature location" again. Press ESC to end this command.

Related tutorial video:

- [Dimstyle command](https://kb.gstarcad.com.my/article.php?id=2092 ) 00:27
- [Dimlinear command](https://kb.gstarcad.com.my/article.php?id=2086) 02:29
- [Menus and Shortcut Menus](https://kb.gstarcad.com.my/article.php?id=1299) 02:41
- [Dimaligned command](https://kb.gstarcad.com.my/article.php?id=2073) 02:51
- [Dimangular command](https://kb.gstarcad.com.my/article.php?id=2074) 03:11
- [Dimarc command](https://kb.gstarcad.com.my/article.php?id=2075) 03:19
- [Dimradius command](https://kb.gstarcad.com.my/article.php?id=2089) 03:31
- [Dimdiameter](https://kb.gstarcad.com.my/article.php?id=2080) 03:41
- [Dimcontinue command](https://kb.gstarcad.com.my/article.php?id=2079) 04:08
- [Dimbaseline command](https://kb.gstarcad.com.my/article.php?id=2076) 04:46
- [Dimcenter](https://kb.gstarcad.com.my/article.php?id=2078) 05:07
- ODIM command 05:30
- [Menus and Shortcut Menus](https://kb.gstarcad.com.my/article.php?id=1299) 07:05
- [Properties command](https://kb.gstarcad.com.my/article.php?id=2292) 07:08
- [Propertiesclose command](https://kb.gstarcad.com.my/article.php?id=2293) 07:08
- [Dimbreak command](https://kb.gstarcad.com.my/article.php?id=2077) 07:43
- [Menus and Shortcut Menus](https://kb.gstarcad.com.my/article.php?id=1299) 08:34
- [Dimreassociate command](https://kb.gstarcad.com.my/article.php?id=2738) 08:52
- [Dimtoffset command](https://kb.gstarcad.com.my/article.php?id=2739) 09:19

# • [Dimregen command](https://kb.gstarcad.com.my/article.php?id=2740) 09:29

Above video sources from [TUTORIAL - GETTING STARTED WITH GSTARCAD](https://hub.gstarcad.com.my/slides/tutorial-getting-started-with-gstarcad-11)**,** enrol now for free.

Online URL: <https://kb.gstarcad.com.my/article/dimcontinue-command-2079.html>